# **Manuale Titulus Organi**

- [Amministratore Titulus Organi](#page-0-0)  $\bullet$ 
	- [Compiti dell'Amministratore di Titulus Organi](#page-0-1)
		- <sup>o</sup> [Inserimento di un nuovo organo](#page-1-0)
			- [Manutenere organi precedentemente inseriti](#page-5-0)
				- [Gestione dei modelli](#page-5-1)
					- [Esempi modelli RTF](#page-11-0)
						- <sup>o</sup> [Brogliaccio RTF](#page-11-1)
			- <sup>o</sup> [Intervenire nell'iter di approvazione di una proposta](#page-11-2)
	- [Gestire i diritti degli utenti](#page-11-3)
- [Utenti abilitati alla gestione delle sedute](#page-14-0)
	- [Compiti di chi gestisce la seduta](#page-14-1)
		- <sup>o</sup> [Il menù di Titulus Organi](#page-15-0)
			- <sup>o</sup> [Inserimento di una nuova "Seduta"](#page-15-1)
			- [L'interazione con gli iter delle proposte](#page-16-0)
				- **[Monitorare le proposte avviate](#page-16-1)** 
					- [L'inserimento in OdG](#page-17-0)
			- [La gestione delle sedute](#page-17-1)
				- [La fase ante seduta \(Convocazione e comunicazione dei contenuti della proposta\)](#page-17-2)
					- [Organizzazione dell'Ordine del Giorno](#page-17-3)
					- [Convocazione dell'Ordine del Giorno](#page-18-0)
				- $\blacksquare$ [Assegnazione dei componenti](#page-19-0)
				- $\blacksquare$ [Assegnazione dei risultati \(deliberazione\)](#page-19-1)
				- [Chiusura di una seduta](#page-19-2)
- [Generazione delle delibere da tutti i browser](#page-19-3)
- $\bullet$ [Associazione degli allegati delle delibere al verbale](#page-20-0)
	- o [Delibera](#page-20-1)
		- o [Modello verbale](#page-21-0)
		- <sup>o</sup> [Verbale](#page-21-1)
- [Note](#page-21-2)

TITULUS ORGANI è un add-on di TITULUS che mira all'organizzazione ed alla razionalizzazione delle attività inerenti la gestione di proposte, sedute, delibere e verbali degli organi accademici: dalla formulazione di una proposta all'inserimento all'Ordine del Giorno (OdG) fino alla reportorazione di delibere e verbali. Questa pagina ha il compito di guidare gli utenti nell'utilizzo dell'applicativo Titulus Organi. Il manuale è diviso in tre sezioni, ognuna delle quali riguarda una specifica figura del sistema:

- Utenti amministratori di Titulus Organi;
- Utenti abilitati alla gestione delle sedute (Solitamente membri dell'Ufficio Organi collegiali);
- Utenti abilitati a formulare o approvare proposte.

Ad ogni figura corrispondono compiti precipui. Un utente può ricoprire diverse figure (Es: un amministratore può essere anche gestore delle sedute e proponente).

# <span id="page-0-0"></span>Amministratore Titulus Organi

# <span id="page-0-1"></span>Compiti dell'Amministratore di Titulus Organi

L'amministratore di Titulus Organi è colui che configura l'applicativo in base alle esigenze dell'Ateneo. In particolare si occupa di:

- inserire nuovi Organi collegiali (Consiglio di Amministrazione, Senato Accademico, ecc…);
	- manutenere Organi precedentemente inseriti: aggiornamento dei componenti, dei modelli utilizzati, delle categorie all'Ordine del Giorno, delle tipologie di proposte (iter approvativi), delle liste di distribuzione (dell'OdG, dei risultati e dei verbali);
	- intervenire nell'iter di approvazione di una proposta per conto di terzi nel caso in cui quest'ultimi si trovino impossibilitati a farlo (assenze, malattie, ecc…) (Titulus evidenzia sempre chi ha eseguito, approvato, respinto o integrato la proposta così da avere assoluta trasparenza dell'azione amministrativa);
	- utilizzare le impostazioni avanzate relative a Titulus Organi;
- definire le abilitazioni degli utenti per Titulus Organi (chi gestisce le sedute, chi può introdurre proposte e quali tipologie di proposte può introdurre, ecc…)

L'amministratore di Titulus Organi si definisce selezionando il Diritto "TITULUS ORGANI" in ACL (Archivio ACL - Sezione Amministrazione) nella sua scheda utente. Solamente un utente con credenziali di superuser può assegnare il diritto "TITULUS ORGANI".

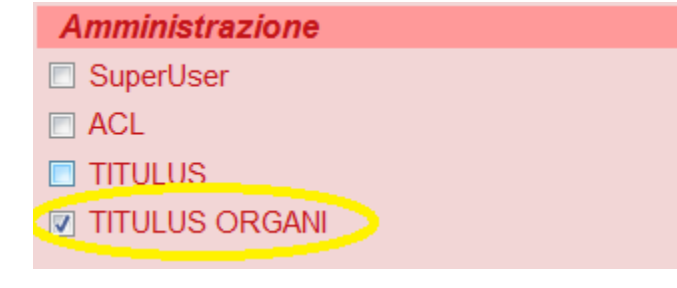

Il diritto consente all'utente di visualizzare gli strumenti di amministrazione di Titulus Organi e di poter intervenire in qualsiasi momento nell'iter di approvazione di una proposta.

## <span id="page-1-0"></span>Inserimento di un nuovo organo

**Premesse** Per poter configurare un organo è necessario che siano già presenti in Titulus i workflow su cui si poggiano le tipologie di proposte(iter approvativi). È possibile utilizzare workflow già utilizzati da altri Organi nel caso in cui i due iter coincidano (Es: Il flusso "Proposta fuori sacco" è solitamente analogo per tutti gli Organi).

**Elementi necessari alla configurazione** Prima di configurare un Organo è necessario analizzare e conoscere nel dettaglio alcuni aspetti dello stesso, in particolare:

- Membri dell'Organo (Nome, Cognome e Ruolo);
- Categorie dell'organo. Le categorie si utilizzano al fine di raggruppare le proposte per argomento.
	- Esempio di alcune categorie:
	- 1 COMUNICAZIONI
	- 2 STATUTO E REGOLAMENTI
	- 3 PROVVEDIMENTI PER LA DIDATTICA
	- 4 PROVVEDIMENTI FINANZIARI ecc….
- Tipologia di proposte (iter approvativo);
- Modelli della proposta (Forma dei documenti nel senso diplomatistico del termine).

### **Configurazione di un Organo**

In questa sessione si descrive nel dettaglio come configurare un organo collegiale affinchè possa essere gestito tramite Titulus Organi. A titolo d'esempio prenderemo un ipotetico Consiglio di Amministrazione. L'amministratore accede all'interfaccia di Titulus Organi tramite la linguetta in alto del menù di T i t u l u s .

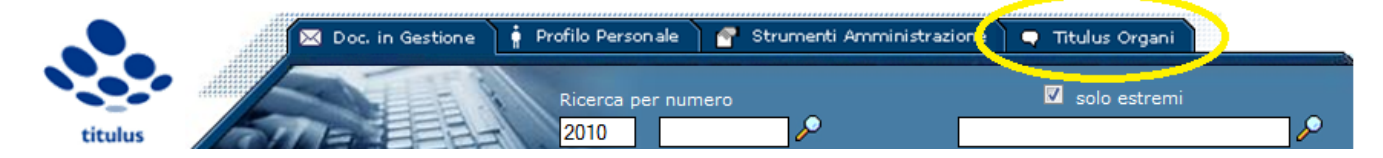

Una volta in visualizzazione del Menù di Titulus Organi l'Amministratore dovrà accedere agli "Strumenti di amministrazione" di Titulus Organi. È importante accedere agli "Strumenti amministrazione" quando si è in visualizzazione del menù di Titulus Organi e non dalla normale Homepage di Titulus la quale [indirizza ad altre funzionalità.](http://wiki.titulus.it/lib/exe/detail.php/documentazione:manuali:3.10:manuale_utente_titulus:men%C3%B9titulusorgani.png?id=documentazione%3Amanuali%3A4.2%3Amanuale_utente_titulus%3Atitulus_organi)

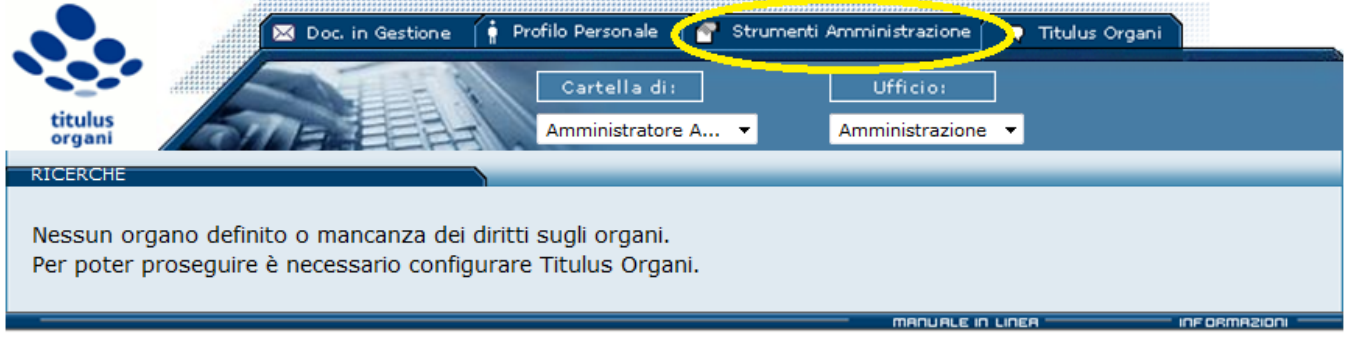

Una volta in visualizzazione degli "Strumenti di Amministrazione" occorre selezionare il pulsante "Nuovo Organo".

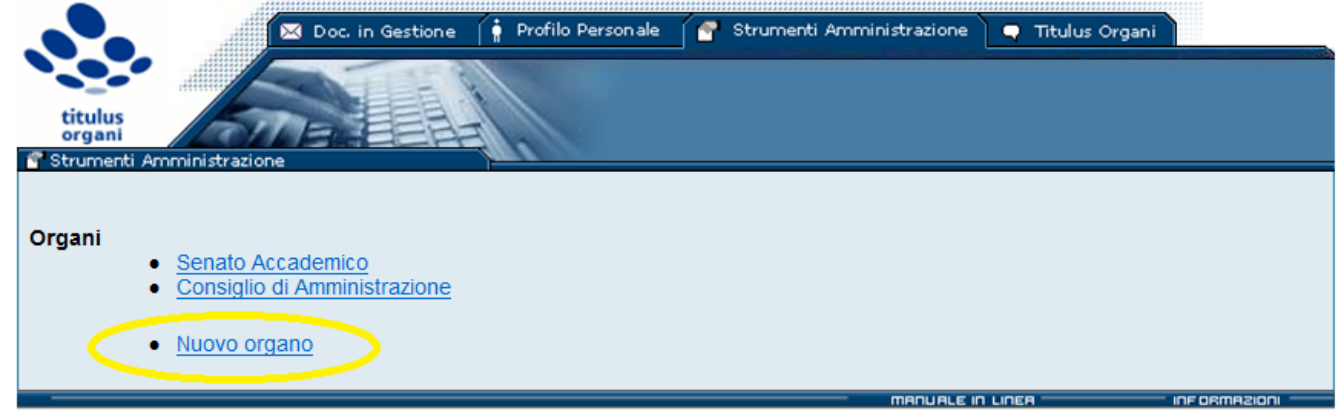

Una volta aperta la maschera del nuovo Organo occorrerà compilare i campi presenti:

Codice Organo - Elemento obbligatorio - È il codice che individua l'organo. Spetta all'Amministratore inserire il codice che ritiene più idoneo, spesso si utilizza l'acronimo dell'Organo (Es: Consiglio d'amministrazione - CdA). **Raccomandazioni** Titulus Organi non permette di creare più organi con lo stesso codice all'interno di una stessa AOO. Nelle versioni antecedenti la 3.10.01, dopo la creazione dell'Organo occorre creare i repertori sui quali si poggia (Repertorio Delibere e Repertorio Verbali), la sintassi del codice repertorio è la seguente Dx[+Codice Organo] (Es: DxCdA) per le delibere)

VxDx[+Codice Organo] (Es: VxDxCdA per i verbali).

Ulteriori informazioni sui repertori le trovate [qui](http://wiki.titulus.it/doku.php/documentazione:manuali:3.10:manuale_utente_titulus:manuale_utente_titulus#configurazione_repertori).

- Nome Elemento obbligatorio È il nome dell'Organo Collegiale (Es: Consiglio d'Amministrazione);
- Classif. Verbale Elemento obbligatorio È l'indice di classificazione del verbale dell'Organo. In Titulus l'indice di classificazione deli Organi si trova sempre nel titolo II ("Organi di governo, gestione, controllo, consulenza e garanzia"). Per compilare il campo selezionare il pulsante di rappresentazione del titolario.

## **Classif. Verbale**

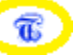

Categorie - Elemento obbligatorio (almeno una categoria) - È una lista di argomenti che raggruppa le proposte per meglio organizzare la seduta. Ogni Ateneo può definire le proprie categorie in assoluta autonomia sia nel nome che nel numero. Le categorie possono differire per ogni organo. Per inserire più categorie selezionare con il pulsante sinistro del mouse la scritta "Categoria". Nel menù a tendina che comparirà selezionare "Aggiungi istanza in coda". In questo modo sarà aggiunta un'altra riga. Ripetere l'operazione n volte quante sono le categorie che si vogliono inserire.

### Categorie

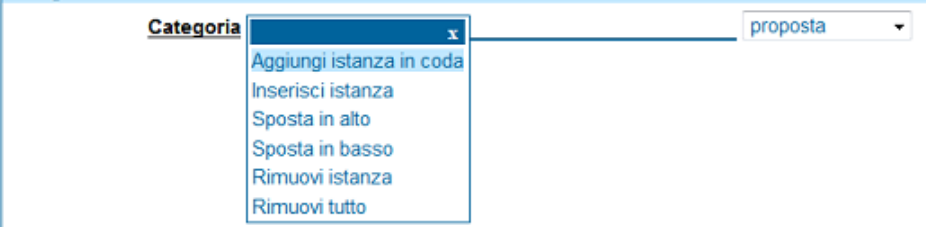

Per ogni categoria inserita occore specificare nel menù al termine della riga se sia una comunicazione o una proposta.

Le categorie vanno inserite secondo specifiche predefinite. Nella prima sezione di ciascuna categoria va inserito il codice (consigliamo di inserire

come codice una numerazione progressiva), nella seconda sezione va inserita la categoria. Tutto ciò che si inserisce nella seconda sezione viene mostrato al momento di scegliere la categoria, quindi se si vuol far comparire il numero della categoria occorre inserirlo in descrizione (consigliamo di seguire la sintassi dell'esempio sotto riportato) Categorie

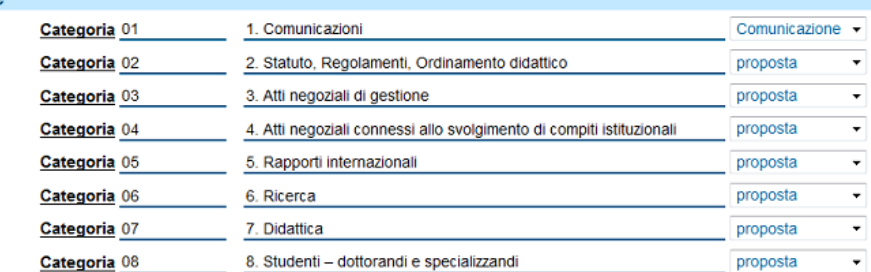

 $\bullet$ Componenti - Elemento obbligatorio (almeno un Componente) - È la lista dei membri con diritto di voto che compongono l'Organo. Per inserire più "Componenti" selezionare con il pulsante sinistro del mouse la scritta "Nominativo". Nel menù a tendina che comparirà selezionare "Aggiungi istanza in coda". In questo modo sarà aggiunta un'altra riga. Ripetere l'operazione n volte quanti sono i membri che si vogliono inserire. Nella prima sezione va inserito il nominativo accompagnato dal titolo (Es: Prof. Riccone Randi) Nella seconda sezione il "Ruolo" (Es: [Rappresentante professori di prima fascia\).](http://wiki.titulus.it/lib/exe/detail.php/documentazione:manuali:3.10:manuale_utente_titulus:componenti.png?id=documentazione%3Amanuali%3A4.2%3Amanuale_utente_titulus%3Atitulus_organi)<br>Componenti

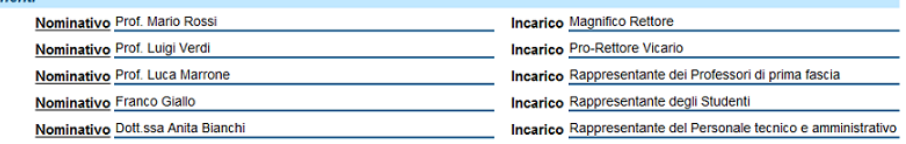

Liste di distribuzione - Elemento facoltativo - Le liste di distribuzione sono 4, una per ogni tipo di documento che si può inviare automaticamente da Titulus. All'interno di ogni lista di distribuzione si può specificare un solo indirizzo mail. Sarà compito dell'Ateneo associare all'indirizzo definito in Titulus Organi una mailing list che invia il documento a tutte le persone individuate come destinatari. Di seguito descriviamo nel dettaglio la funzionalità di ogni singola lista:

**Lista di distribuzione odg** - Questa lista consente di inviare l'Ordine del Giorno di una seduta. L'Ordine del Giorno è generato automaticamente da Titulus in PDF, assomma tutte le proposte inserite in seduta, raggruppandole per categoria e riportando l'oggetto della proposta. Per utilizzare tale funzionalità occorre selezionare il pulsante "Invia OdG" quando si è in visualizzazione di una seduta. Se il campo "Lista di distribuzione odg" non è valorizzato il pulsante non compare.

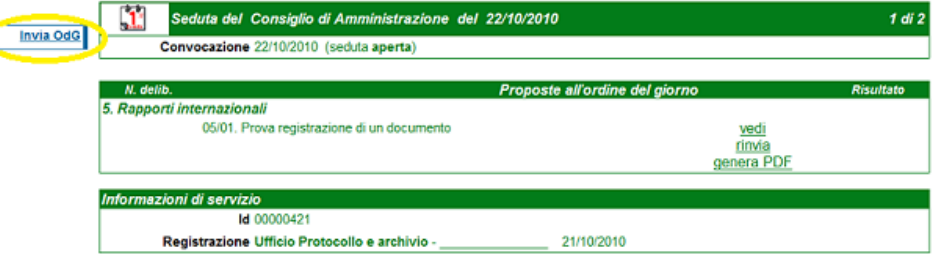

**Lista di distribuzione risultati** - Questa lista consente di inviare i risultati di una seduta conclusa. La possibilità di inviare i risultati si ha solamente quando la seduta si trova "alla firma". I risultati sono generati automaticamente da Titulus in PDF. Per utilizzare tale funzionalità occorre selezionare il pulsante "Invia modello dei Risultati" quando si è in visualizzazione di una seduta. Se il campo "Lista di distribuzione risultati" non è valorizzato il pulsante non compare.

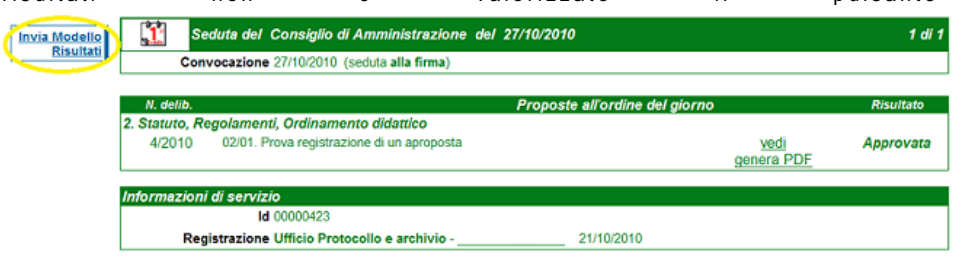

**Lista di distribuzione verbali** - Questa lista consente di inviare il verbale di una seduta. La possibilità di inviare il verbale si ha solamente quando la seduta è "chiusa". Il verbale è generato automaticamente da Titulus in PDF. Per utilizzare tale funzionalità occorre selezionare il pulsante "Invia modello Verbale" quando si è in visualizzazione di una seduta. Se il campo "Lista di distribuzione Verbale" non è valorizzato il pulsante non compare.

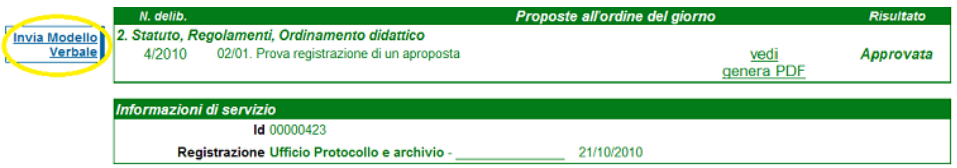

Tipologia di proposte - Elemento obbligatorio (almeno una) - Per "Tipologia di proposta" si intende l'iter approvativo di una proposta. È possibile introdurre n tipologie di proposte. Ogni tipologia di proposta deve essere obbligatoriamente collegata ad un workflow e compilata in ogni suo campo. Tipologie di proposte diverse possono essere collegate ad un medesimo WF sia che appartengano a Organi collegiali diversi (Es: La "Proposta fuori sacco del Senato" può condividere il WF con la "Proposta fuori sacco del CdA") sia che appartengano allo stesso Organo collegiale (Es: "Proposta al CdA dell'ufficio Organi collegiali" può condividere il WF con la "Proposta fuori sacco al CdA").

Ogni tipologia di proposta introdotta in configurazione sarà, al momento del salvataggio, disponibile nei diritti delle persone interne. L'amministratore ha il compito di associare ad ogni utente solo le tipologie di proposte indicate per il suo profilo (Es: "Proposta da Area finanza" sarà attivata agli utenti che appartengono all'Area finanza; la "Proposta fuori sacco" sarà abilitata solo per le persone dell'ufficio Organi collegiali). Per introdurre più proposte cliccare il campo "Proposta" e scegliere dal menù a tendina l'opzione "Aggiungi istanza in coda" o "Inserisci Istanza" come nell'immagine sottostante

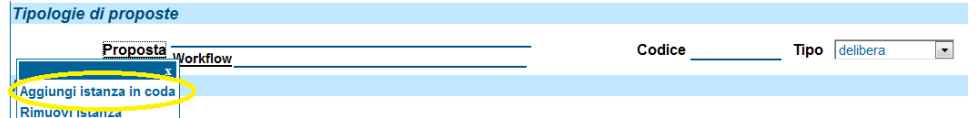

Per ogni proposta l'amministratore di Organi ha l'onere di compilare tutti i campi:

- "**Proposta**" (Cerchio giallo) Contiene il nome della tipologia (Es: Proposta standard, Proposta con parere legale, ecc…;
- "**Workflow**" (Cerchio rosso) Va selezionato il workflow da associare a questa proposta. Il workflow viene selezionato tra quelli disponibili in archivio;
- $\circ$ "**Codice**" (Cerchio verde) - Va inserito il codice della proposta, tale informazione è utile solamente ai fini gestionali del programma. Il codice inserito deve avere un valore univoco all'interno di uno stesso Organo;
- "**delibera Comunicazione**" (Cerchio rosa)- Indicare se la tipologia di proposta inserita si riferisce ad una delibera o ad una comunicazione.

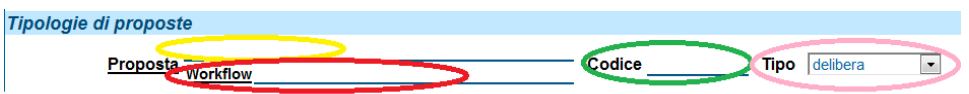

- Modelli Elemento obbligatorio In questa interfaccia è possibile caricare i modelli dei documenti che saranno prodotti automaticamente da Titulus Organi. Per caricare i modelli è necessario utilizzare il browser Internet Explorer ed aver installato il plugin IW di Titulus. I modelli devono essere già preparati nella maniera corretta. Tutti i modelli inseriti devono essere in formato rtf. I Modelli per lo start up di Organi saranno forniti e concordati con l'assistenza di Titulus, è possibile modificare modelli precedentemente caricati per manutenerli. Tutti i modelli si introducono tramite il pulsante "Sfoglia". Si possono inserire i seguenti modelli:
	- "**Proposta**" Da qui è possibile caricare il modello della proposta. Se il modello non viene caricato Titulus Organi non mostra il pulsante "Nuova Proposta".

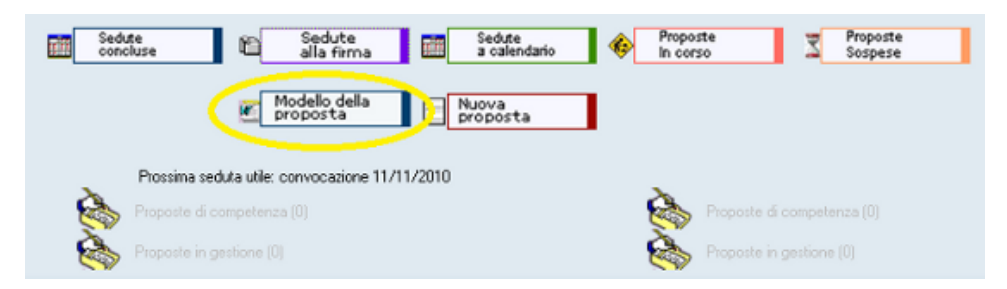

- "**odg**" Da qui è possibile caricare il modello dell'Ordine del giorno. Se il modello non viene caricato in Titulus, non sarà possibile  $\circ$ redigere in maniera automatica l'odg
- $\circ$ "**brogliaccio**" - Da qui è possibile caricare il modello del Brogliaccio rtf.
- "**risultati**" Da qui è possibile caricare il modello dei risultati. I Risultati informano tutti gli utenti sull'esito delle proposte discusse in seduta.
- <sup>o</sup> "delibera" Da qui è possibile caricare il modello della delibera.

"**verbale**" - Da qui è possibile caricare il modello del verbale.

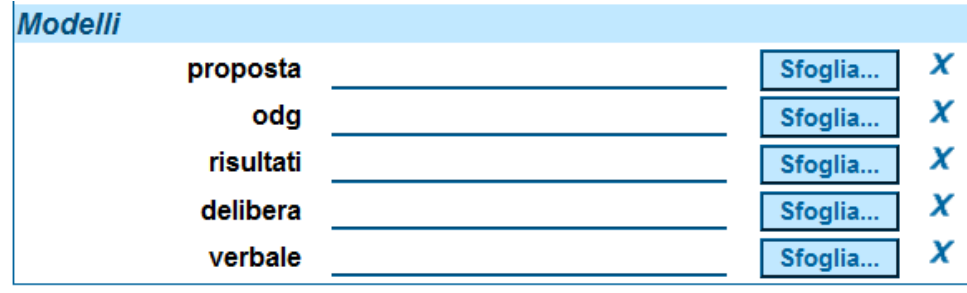

## <span id="page-5-0"></span>Manutenere organi precedentemente inseriti

Tra i compiti dell'amministratore di Titulus Organi c'è anche quello di manutenere gli Organi Collegiali già inseriti, in particolare l'amministratore ha il compito di aggiornare:

- i membri;
- le categorie;
- i modelli;
- le tipologie di proposte;
- tutte le liste di distribuzione (inserimento/modifica seduta,odg, risultati, verbali)

Per modificare queste impostazioni occorre andare in "Strumenti Amministrazione" di Titulus,

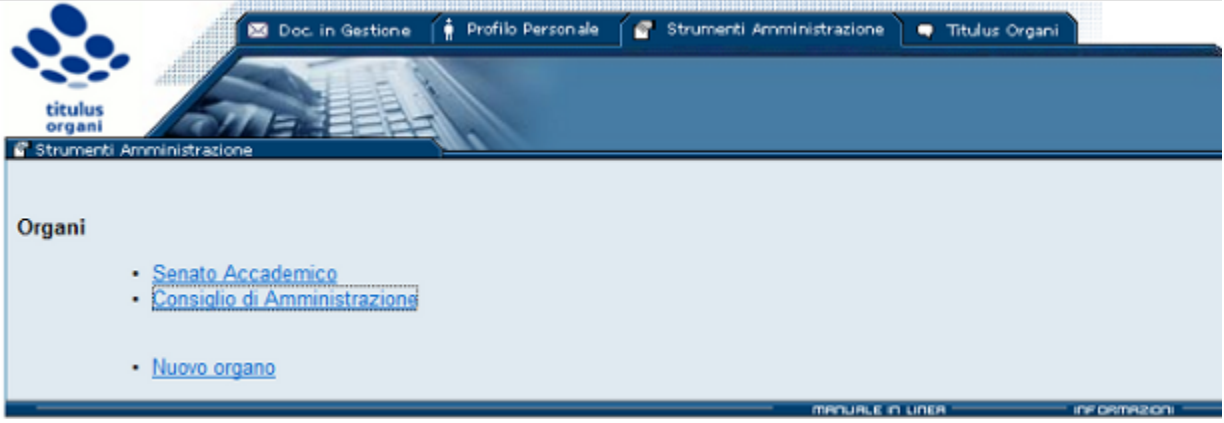

scegliere l'organo che si intende modificare e, dalla visualizzazione dell'organo, cliccare su "Modifica".

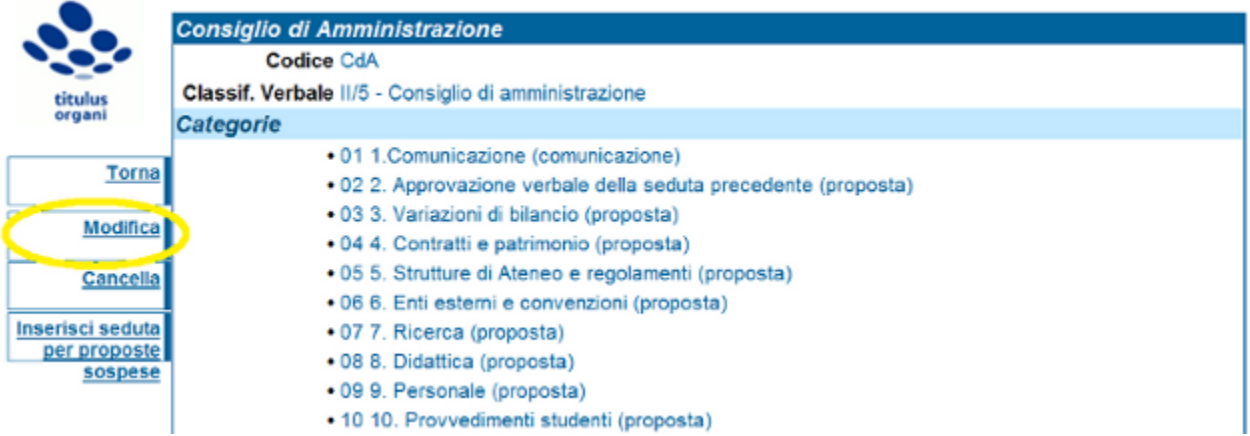

Una volta modificati i campi cliccare su registra per salvare le impostazioni. Ogni modifica riportata non sarà retroattiva e quindi valida solo per le sedute successive al salvataggio.

### <span id="page-5-1"></span>**Gestione dei modelli**

Gestire, aggiornare, cancellare o creare modelli è un'operazione più complessa delle altre ed è per questo che abbiamo deciso di dedicargli una sezione apposita.

**Cos'è un modello di Titulus Organi?**

Un modello rappresenta la struttura formale di un determinato documento. In archivistica potremmo paragonarlo ad un modulo: "documento il cui contenuto, stampato o riprodotto in qualsiasi modo, presenta spazi bianchi per l'aggiunta di ulteriore informazione. Esso costituisce lo strumento più appropriato per comunicare e ricevere informazione in maniera metodica, standardizzata e ripetitiva. Contiene, infatti, sia dati fissi che dati variabili [...]" [L. Duranti*l documenti archivistici: La gestione dell'archivio da parte dell'ente produttore*, Ministero per i beni culturali e ambientali, Roma, 1997, p.52]. I modelli di Titulus Organi seguono perfettamente la logica del modulo infatti si compongono di dati fissi e di dati variabili. La differenza, rispetto al paragone cartaceo è che le parti variabili non sono bianche ma vengono valorizzate con dei tag.

Dal punto di vista informatico il modello è un normale file RTF, che contiene un'intestazione, un piè di pagina, testo (parte fissa), e tag cioè parti testuali che hanno la caratteristica di essere compresi fra compresa due "\$" (Parte variabile).

#### **Come si genera un documento (OdG, Risultati, Delibere, Verbali) in Titulus Organi?**

Un documento si genera andando a valorizzare nel modello le parti variabili. Le parti variabili vengono valorizzate attraverso l'uso dei tag. I tag hanno la funzione di recuperare informazioni già presenti in Titulus Organi.

I tag utilizzabili sono predefiniti in Titulus Organi e raggruppati per tipologia di modello (OdG, Risultati, Delibera, Verbale). Non è obbligatorio utilizzare tutti i tag, si possono riportare solo quelli ritenuti utili. Si riporta una tabella dei tag disponibili divisa per modelli (nella tabella sottostante tutti i tag che riportano un numero al loro interno sono scritti con il numero 1, tale numero è da intendersi come esempio se scrivo questo: \$odg\_cat\_01\$ mi riferirò alla prima categoria se scrivo questo \$odg\_cat\_02\$ m i riferirò alla seconda categoria):

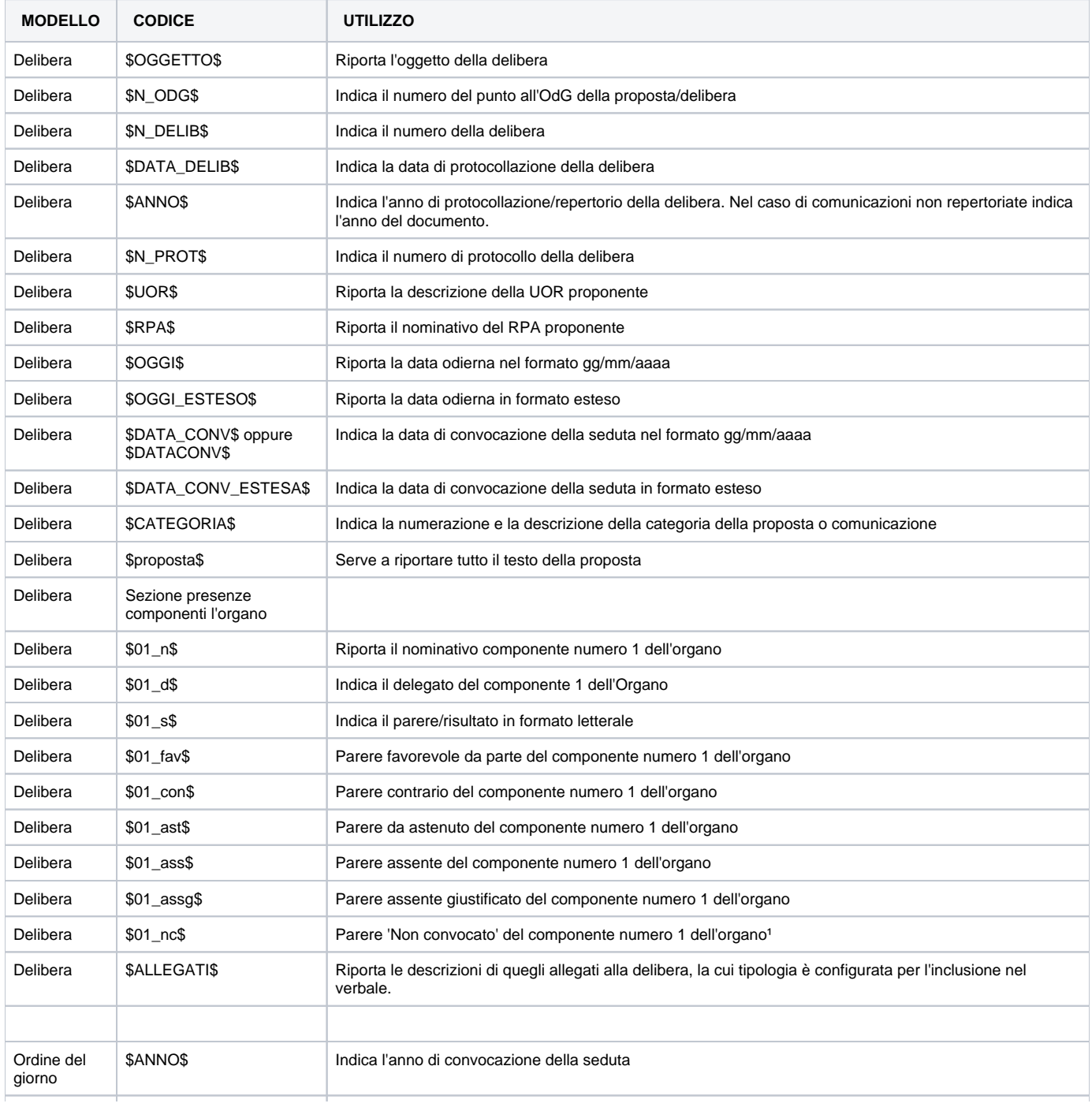

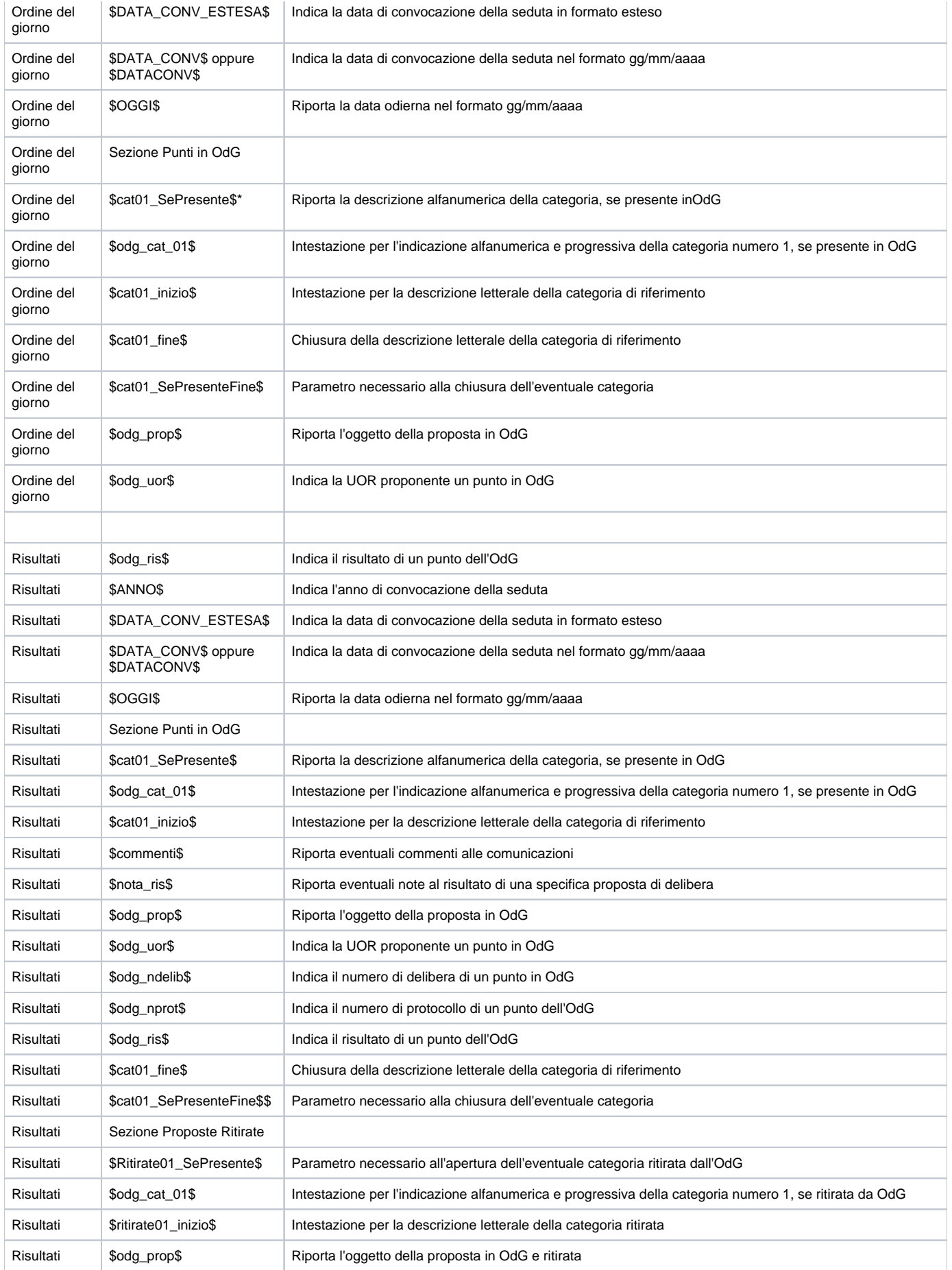

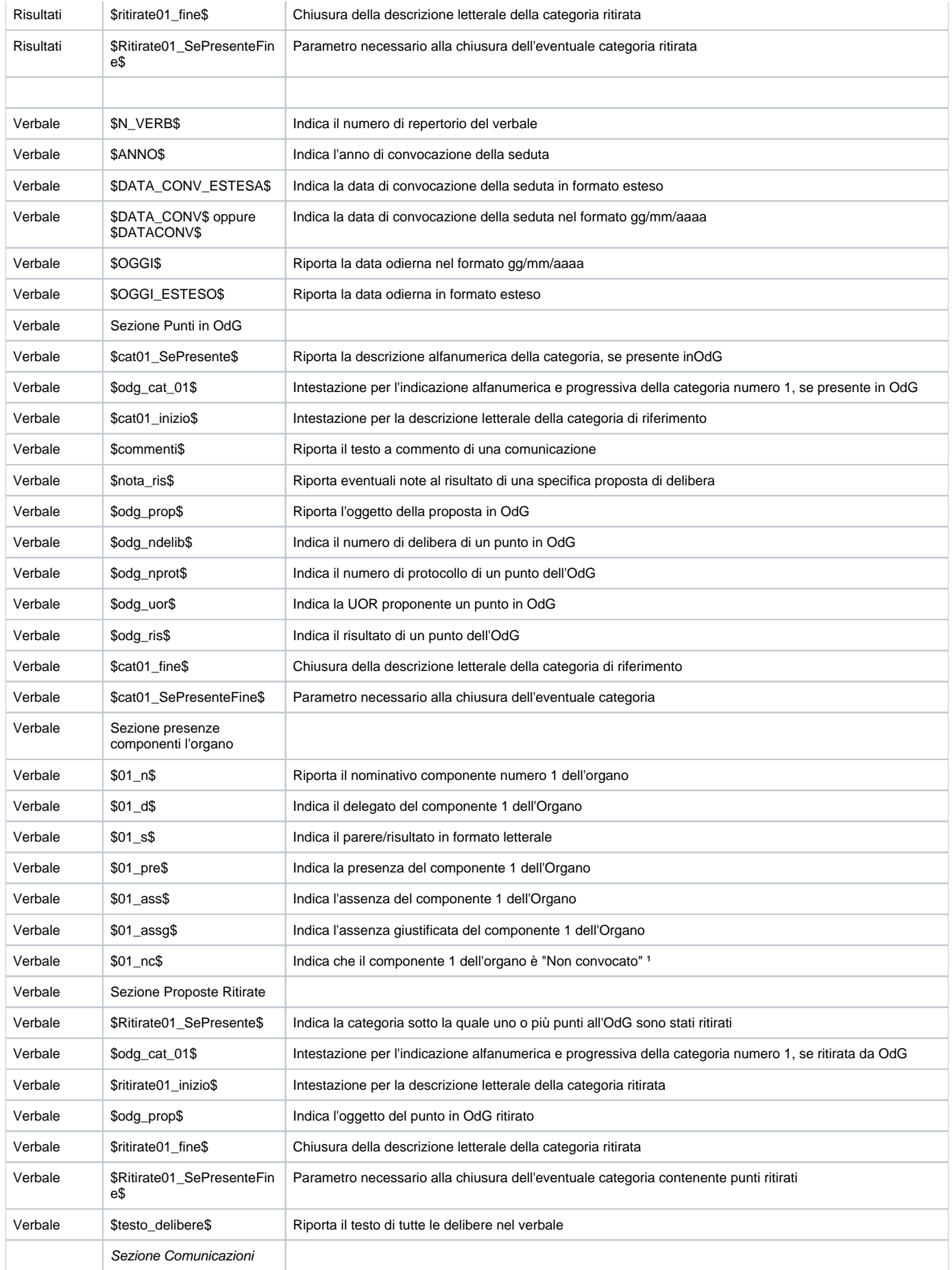

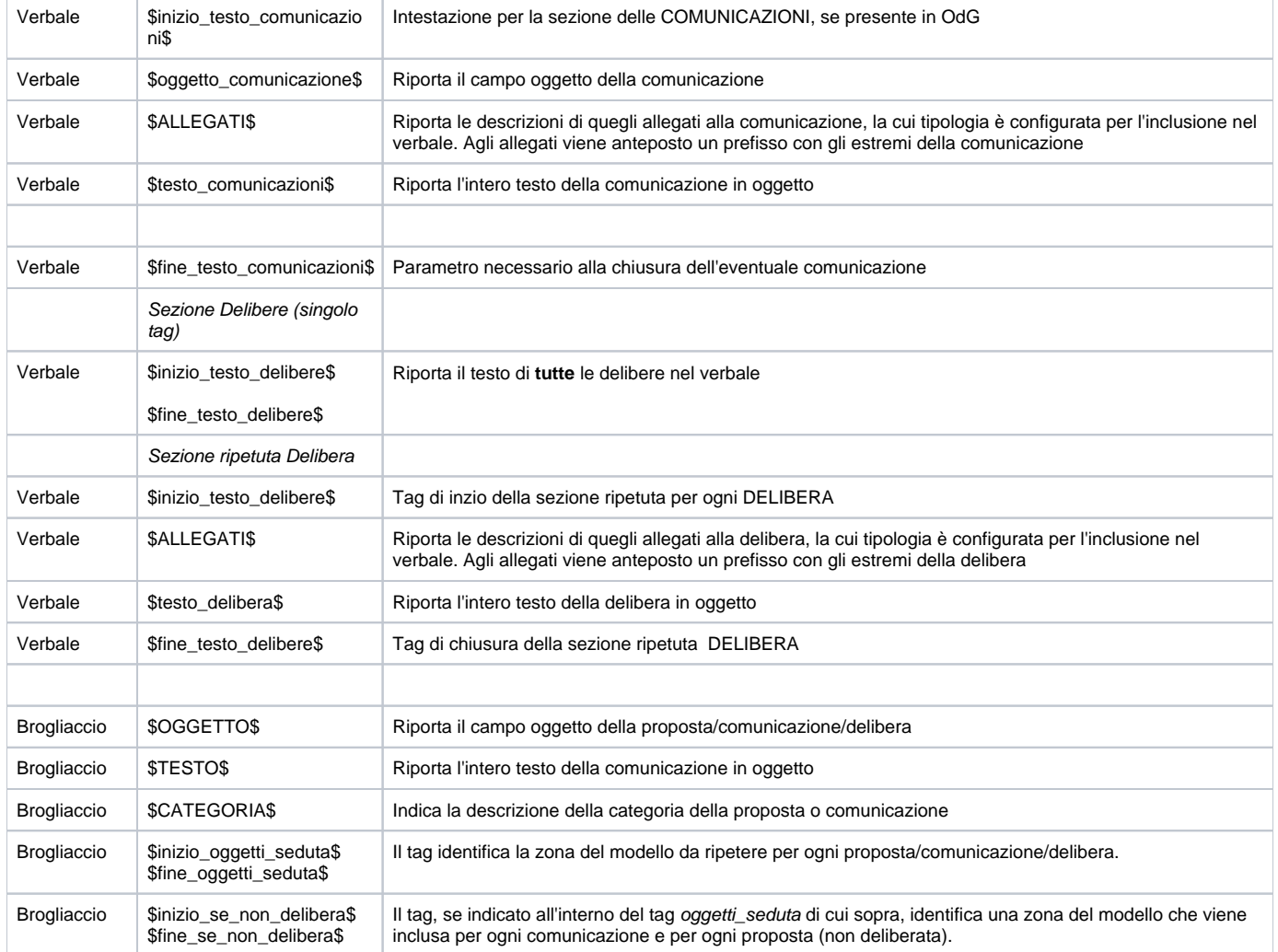

\* Questo tag inizia la parte relativa ad una categoria, deve essere sempre seguito dal tag \$cat01\_SePresenteFine\$, nel mezzo posso scrivere tutto ciò che mi interessa della categoria uno. Es: \$cat01\_SePresente\$ \$odg\_cat\_01\$ \$cat01\_inizio\$ \$odg\_prop\$ \$odg\_uor\$ \$cat01\_fine\$

Per maggiori informazioni sul tag **\$ALLEGATI\$** vedere sezione Associazione degli allegati delle delibere al verbale.

**Tag generico xpath, per lettura metadati xml**

\$cat01\_SePresenteFine\$

[TITULUS-4222](https://jira.u-gov.it/jira/browse/TITULUS-4222) - Getting issue details... **STATUS**

Dalla versione 4.3.4.0 di Titulus è possibile inserire nei modelli rtf dei tag speciali, indicanti espression xpath, che verranno sostituiti con i corrispondenti valori letti dai metadati xml dei record. E possibile esprimere tre tipi di formato:

1. **[xml,<espressione xpath>]** dove l'espressione xpath può restituire anche una stringa, e quindi si possono usare function del linguaggio xquery. Esempio 1, estratto modello delibera.rtf:

#### Esempio 2, estratto modello delibera.rtf:

... Le due ultime cifre dell'anno del documento sono: [xml,substring(/doc/@anno, 1, 2)]

2. **[xml,<xpath>,<modificatori\_titulus>]** per compatibilità con il passato, si può indicare un xpath (meglio se inizia per / o //) classico, ed eventualmente i modificatori previsti trim-left-zeros, format-date. Esempio

#### Esempio 1, estratto modello delibera.rtf:

... La data in del documento in formato anno mese giorno è: [xml,/doc/@data\_prot,format-date]

1. **[fun,<nome\_funzione>]** dove nome funzione può valere quanto previsto in it.kion.titulus.utils.string.StringUtils.getFunctionValue(Document, String) cioè: CURRENT\_HOUR : restituisce l'ora corrente nel formato HH:mm:ss

 DATI\_DOC\_MITTENTE : dati documento mittente (stile Titulus) ALLEGATO : campo allegato (stile Titulus)

Esempio 1, estratto modello rtf:

... ora di creazione di questa delibera: [fun,CURRENT\_HOUR]

Da notare come il record su cui viene valutata l'espressione xpath varia in base al modello rtf che si sta utilizzando. Può essere infatti un doc, oppure una seduta. La tabella seguente riassume le casistiche principali

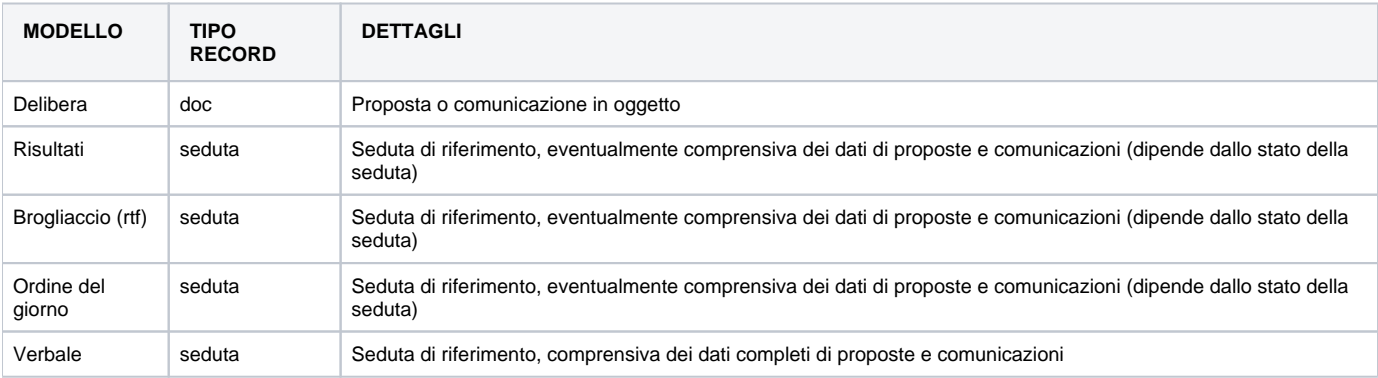

#### **Avvertenze**

Molto spesso la scrittura o la ri-scrittura dei modelli crea dei problemi, legati alla gestione dei file RTF fatta dai due maggiori software di scrittura sul mercato, Word-Office e Writer-Open Office. I due software, infatti, scrivono la sintassi RTF in maniera diversa, con conseguenze sul funzionamento di Titulus Organi: in particolare non sono compatibili i modelli creati dall'uno con i documenti (proposte o delibere) creati dall'altro. Quindi, per avere un corretto funzionamento, occorre che tutte le proposte e tutti i modelli siano creati con il medesimo software.

Un secondo problema è dato da come entrambi trattano i tag: spesso, mentre a video mostrano i tag in maniera corretta, nel codice il tag è invece corrotto (Es: invece di scrivere \$odg\_cat\_01\$ ritroviamo il tag così: **\$odg\_ca**}{\rtlch\fcs1 \ab\af0 \ltrch\fcs0 \b\lang2057\langfe1040\langnp2057\insrsid12216534 \hich\af0\dbch\af31505\loch\f0 **t**}{\rtlch\fcs1 \ab\af0 \ltrch\fcs0 \b\lang2057\langfe1040\langnp2057\insrsid5570847 \hich\af0\dbch\af31505\loch\f0 **\_01\$** il grassetto è nostro). Questo problema causa il mancato funzionamento dei modelli, che si manifesta o in una non conversione del tag (cioè nell'istanza visualizzo il tag invece del valore) o in un loop infinito. Tale problema si risolve correggendo il file con strumenti di editing. Nel caso sopra il tag dovrà essere trasformato così: **\$odg\_cat01**

Qualora non vogliate eseguire questo tipo di interventi, potete contattare l'assistenza Titulus.

**Modifica dei modelli** Nel caso in cui si vogliano modificare i modelli seguire le indicazioni:

dalla pagina di visualizzazione dell'organo (prima di andare in modifica) scaricare il modello precedente cliccando sul modello stesso;

# **Modelli**  $\cdot$  odg • risultati · delibera • verbale

- proposta
- Scaricare i modelli sul proprio client senza aprirlo (Eseguire "Salva file" e non "Apri file");
- $\bullet$ Una volta scaricato il modello, sempre senza aprirlo, crearne una copia che chiameremo copia di backup; si consiglia di non modificare, nè di aprire la copia di backup;
- Aprire il modello con Office (Microsoft) e modificarlo secondo le proprie esigenze;
- Riaprire Titulus Organi, andare in "Strumenti amministrazione", cliccare su modifica e caricare il file modificato cliccando su "Sfoglia" (Pulsante evidenziato in giallo);

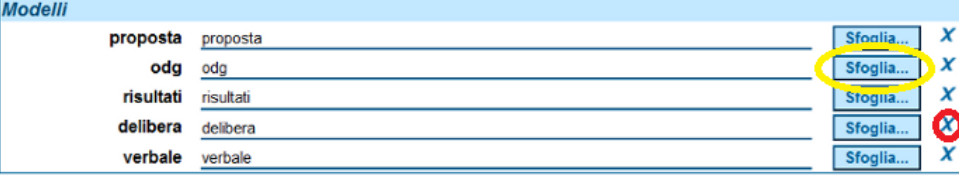

- Verificare che il modello caricato funzioni correttamente; Nel caso in cui il modello non funzioni correttamente. Prendere la copia di backup, duplicarla e eseguire le modifiche nel duplicato. Una volta terminate le modifiche ricaricare il duplicato come spiegato sopra. In caso di ulteriori problemi contattare l'assistenza Titulus;
- Eliminare un modello. Per elminare definitivamente un modello andare in modifica dell'organo e cliccare la "x" (nella precedente immagine evidenziata in rosso) a fianco del modello.

### <span id="page-11-0"></span>**Esempi modelli RTF**

### <span id="page-11-1"></span>Brogliaccio RTF

Tramite questa funzionalità, disponibile dalla versione 4.7.2, è possibile definire un modello per la produzione di un file rtf che includa tutte le comunicazioni /proposte/delibere di una seduta. In questo esempio prevederemo una zona da visualizzare solo nel caso in cui non si stia lavorando su una delibera, questo perché poniamo che le delibere abbiano già nel file rtf una tabella riassuntiva con i dati (n\_odg, uor etc...), mente le comunicazioni e le proposte no.

Ovviamente nella sezione interna al tag è possibile utilizzare tutti i tag indicati sopra. Esempio:

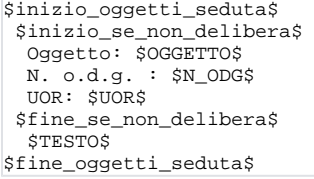

- All'interno del modello viene ripetuto il contenuto del tag oggetti\_seduta per ogni comunicazione/proposta/delibera della seduta;
- Se l'oggetto ha una delibera viene rimosso il tag se\_non\_delibera
- Viene sostituito, se presente, il tag \$TESTO\$ con il contenuto del primo allegato della comunicazione/proposta/delibera;
- Viene sostituito, se presente, il tag \$OGGETTO\$ con l'oggetto preso dall'xml della comunicazione/proposta/delibera (non dalla seduta)
- Vengono sostituiti, ove presenti, i tag comuni ad altri modelli.

Si veda il modello di esempio [brogliaccio.rtf](http://wiki.titulus.it/lib/exe/fetch.php/documentazione:brogliaccio.rtf)

### <span id="page-11-2"></span>Intervenire nell'iter di approvazione di una proposta

All'amministratore di Titulus Organi solitamente è lasciata la facoltà di intervenire nel workflow per conto di altri operatori. L'intervento è lasciato come ultima ratio, solitamente l'amministratore di Titulus esegue l'azione solo dopo essersi confrontato con chi è incaricato ad agire dal workflow. Comunque Titulus tiene traccia in maniera inequivocabile di chi ha eseguito l'azione e di chi avrebbe dovuto eseguirla, quindi anche l'intervento dell'amministratore di Titulus rimane tracciato. È consigliabile che l'amministratore di Titulus Organi inserisca in "Annotazione" la motivazione per cui ha eseguito l'azione in luogo del soggetto preposto.

### <span id="page-11-3"></span>Gestire i diritti degli utenti

Tra i compiti dell'amministratore di Titulus Organi c'è quello di gestire le abilitazioni degli utenti. Abilitazioni che si possono riassumere in tre gruppi:

Definire gli utenti abilitati a gestire le sedute e per quali organi;

- Definire gli utenti che possono inserire proposte e quali proposte possono inserire;
- Gestire gli utenti che vengono chiamati in causa dall'iter approvativo.

La definizione delle abilitazioni viene impostata dall'archivio [ACL.](http://wiki.titulus.it/doku.php/documentazione:manuale_utente_titulus:manuale_acl) Dalla schermata di visualizzazione delle [persone interne](http://wiki.titulus.it/doku.php/documentazione:manuale_utente_titulus:manuale_acl#inserimento_di_una_persona_interna) andare sulla modifica della persona ed aggiungere le seguenti abilitazioni.

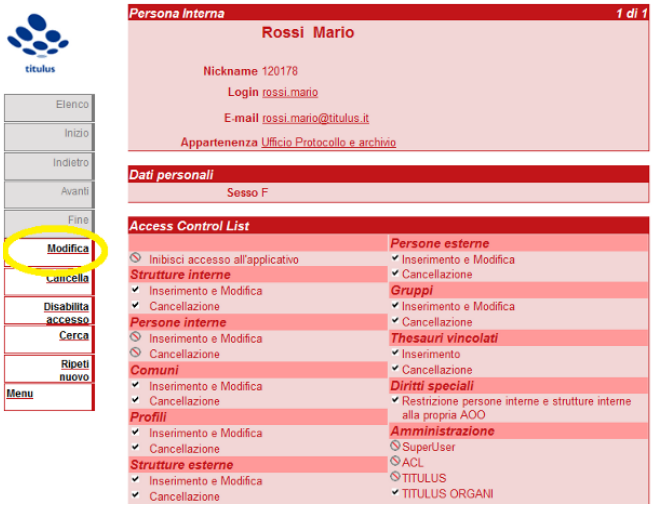

Se un utente ricopre più ruoli assegnargli i diritti relativi a tutti i ruoli ricoperti (Es: nella maggior parte il personale dell'ufficio organi è gestore della seduta e proponente per le "Proposte fuori sacco". Assegneremo a questo utente sia diritti di gestore che diritti di proponente)

#### **Definire utenti abilitati alla gestione delle sedute**

Per abilitare un utente alla gestione delle sedute cercare nella sua batteria dei diritti la sessione dedicata a Titulus Organi.

Cercare l'organo al quale si vuole abilitare l'utente ed assgnare il diritto "Aggiunta/modifica/rimozione", Titulus assegna in automatico anche il diritto "Visualizzazione"

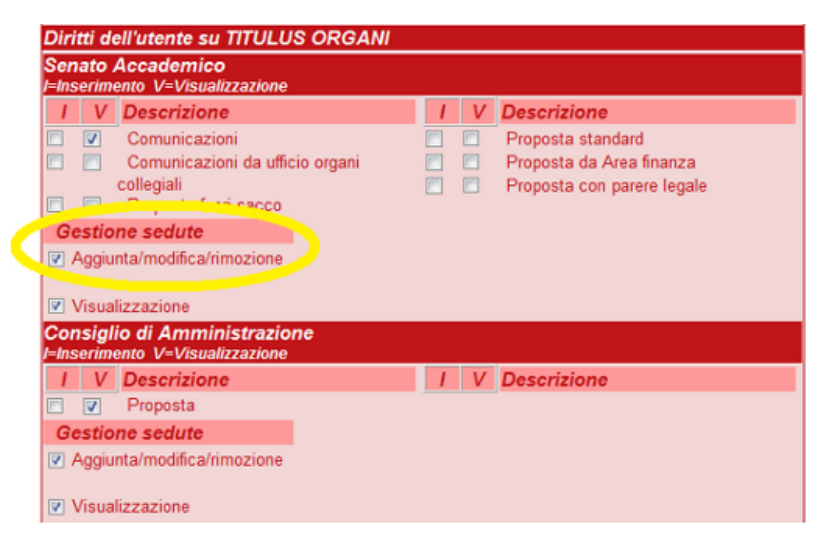

È importante che gli utenti abilitati alla gestione delle sedute abbiano anche il diritto di scrivere sui repertori dedicati a quell'organo: delibere e verbali. Quindi è importante che il responsabile del protocollo informatico assegni agli utenti i diritti per poter repertoriare documenti nel repertorio delibere e nel repertorio verbali attinenti l'organo.

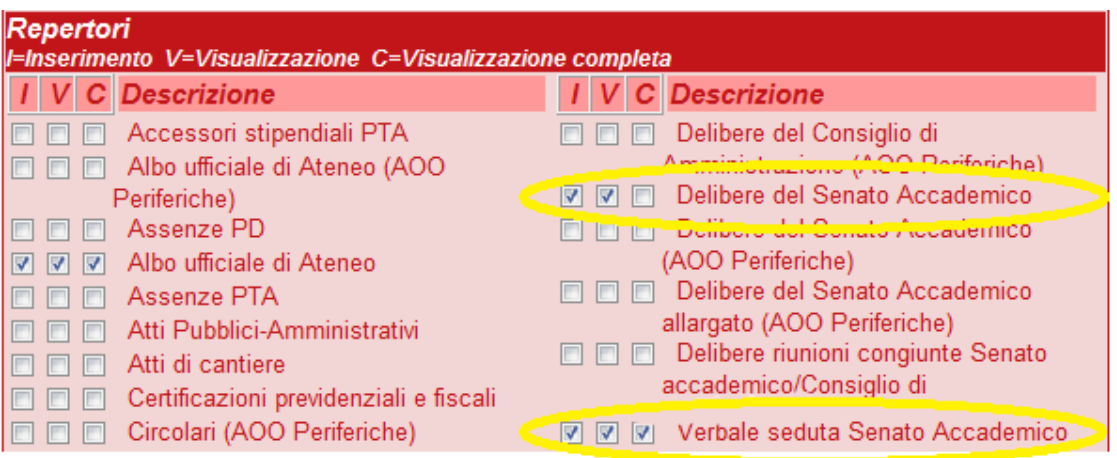

### **Definire i diritti dei proponenti**

Per abilitare un utente ad introdurre proposte per un determinato organo cercare nella sua batteria dei diritti la sessione dedicata a Titulus Organi. Cercare l'organo al quale si vuole abilitare e prendere visione delle proposte disponibili nella sezione descrizione. La sezione descrizione riporta tutte le tipologie di proposte introdotte in [configurazione.](http://wiki.titulus.it/doku.php/documentazione:manuali:3.10:manuale_utente_titulus:manuale_organi#inserimento_di_un_nuovo_organo) Per abilitare un utente ad introdurre le proposte occorre spuntare entrambi i checkbox a fianco di quella proposta I (Inserimento) e V (Visualizzazione). Nell'immagine sottostante abbiamo abilitato l'utente ad inserire "Comunicazioni" e "Proposta standard" per il Senato Accademico.

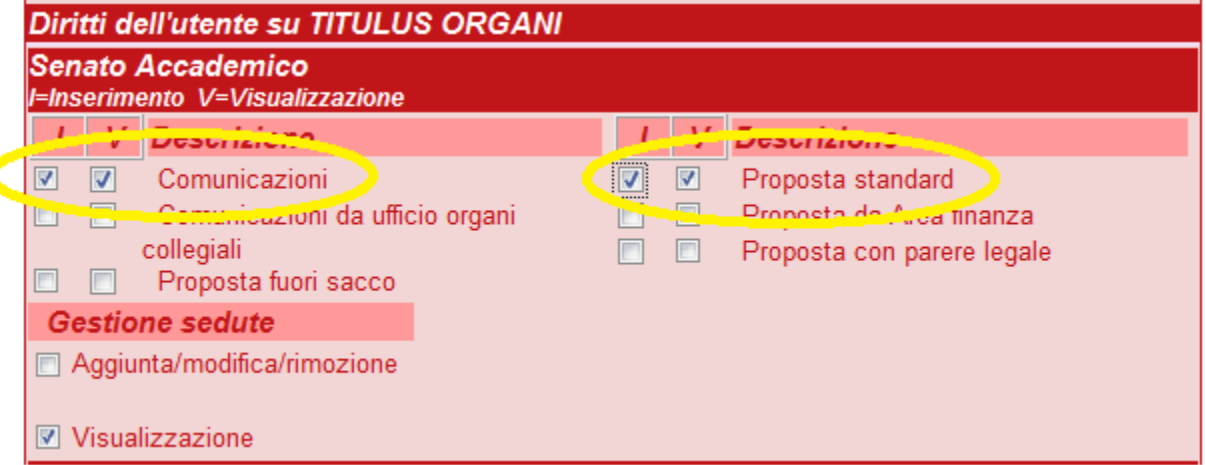

È importante che il proponente abbia anche il diritto di visualizzazione delle sedute così da potersi gestire i tempi per la presentazione delle proposte.

È importante che un proponente abbia il diritto V (visualizzazione) del repertorio delibere; la mancanza di questo diritto impedirebbe all'utente di visualizzare le proposte, da lui formulate, divenute delibere. Il responsabile dell'organo potrà valutare liberamente se abilitare il proponente alla visualizzazione dei verbali dell'Organo, ovvero alla visualizzazione completa (C) del repertorio delibere.

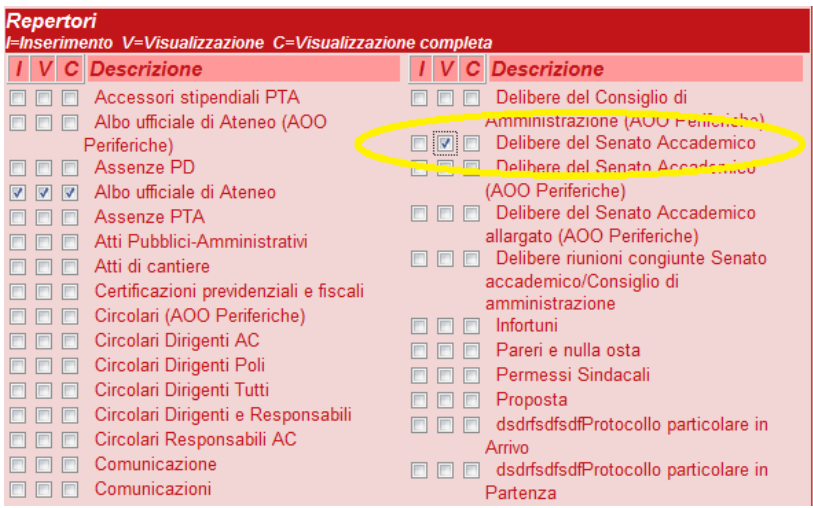

### **Gestire gli utenti coinvolti nell'iter approvativo**

Per gestire nel modo corretto gli utenti coinvolti nell'iter è in primo luogo necessario un lavoro puntuale in fase di analisi infatti gli utenti coinvolti nell'iter approvativo sono disciplinati dal Workflow e non dai diritti.

Tuttavia è necessario garantire anche a questi utenti la possibilità di vedere i documenti generati da Titulus Organi. Per farlo devono essere abilitati a:

- visualizzare le sedute (area "Gestione Sedute", casella di spunta "Visualizzazione") per poter pianificare la verifica della proposta;
- visualizzare la proposta (area dell'organo, casella di spunta "V" posta a fianco della tipologia di proposta (es. "Proposta standard")
- visualizzare la delibera una volta completato l'iter di approvazione. Questo diritto deve essere impostato dal responsabile del protocollo informatico (Area "Repertori", casella di spunta "V" o "C" a fianco del nome del repertorio delle delibere dell'organo - es: "Delibere del Senato Accademico").

# <span id="page-14-0"></span>Utenti abilitati alla gestione delle sedute

# <span id="page-14-1"></span>Compiti di chi gestisce la seduta

Chi gestice la seduta ha il compito di seguire tutte le operazioni inerenti una seduta dell'Organo o degli Organi per cui è stato incaricato. Solitamente l'incarico spetta alle persone dell'ufficio Organi Collegiali. In particolare si occupa di:

- $\bullet$  Inserire il calendario delle sedute;
- Monitorare l'iter delle proposte in corso;
- Valutare le proposte e decidere se inserirle in seduta o rigettarle;
- Decidere in quale seduta inserire le proposte;
- Stampare ed inviare l'Ordine del giorno;
- Comunicare ai membri e agli interessati il contenuto delle proposte;
- Riportare i risultati della seduta;
- Comunicare i risultati agli interessati;
- Riportare i presenti alla seduta;
- Redigere la delibera;
- Redigere il verbale.

Un utente abilitato a gestire le sedute è definito in ACL dall'amministratore di Titulus Organi, attraverso il pulsante della sezione Gestione seduta "Aggiunta /modifica/rimozione".

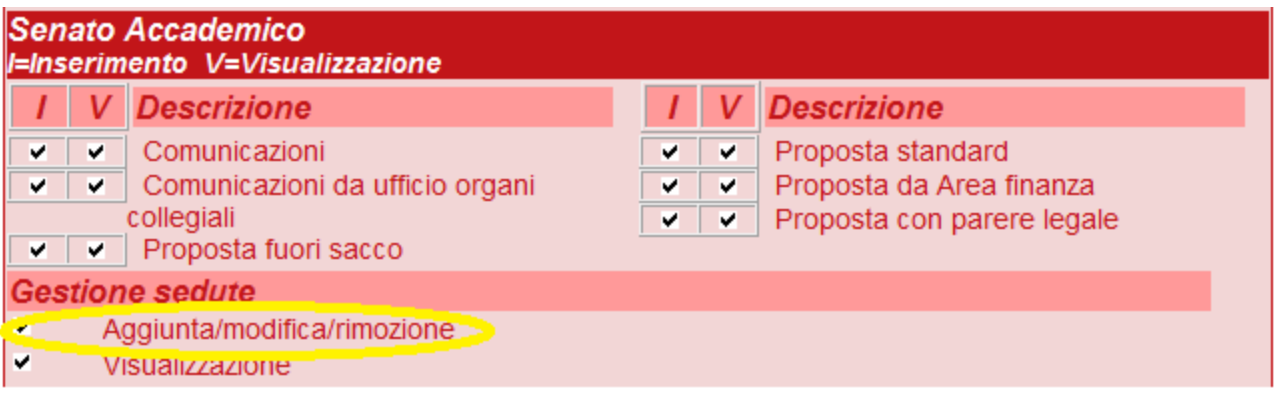

L'abilitazione va definita per ciascun organo predisposto (Es: nell'immagine sopra l'utente è gestore delle sedute per il "Senato Accademico"). Un utente può essere gestire più organi. Uno stesso Organo può essere gestito da più utenti.

# <span id="page-15-0"></span>Il menù di Titulus Organi

Si accede a Titulus Organi attraverso la linguetta in alto a sinistra, nella pagina iniziale di Titulus. L'immagine sottostante evidenzia la linguetta d'accesso:

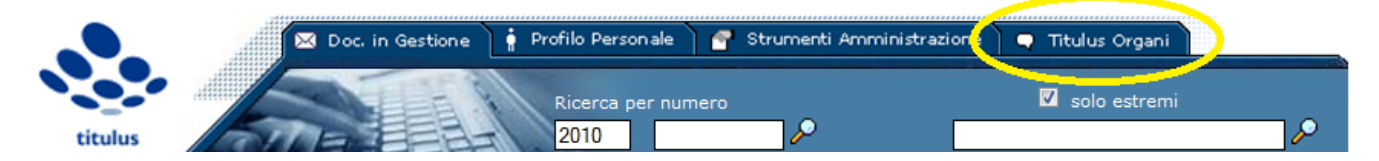

Il menù di Titulus Organi si presenta con una sezione dedicata a ciascun organo al quale si è abilitati (quindi è possibile che un utente veda più sezioni di un altro).

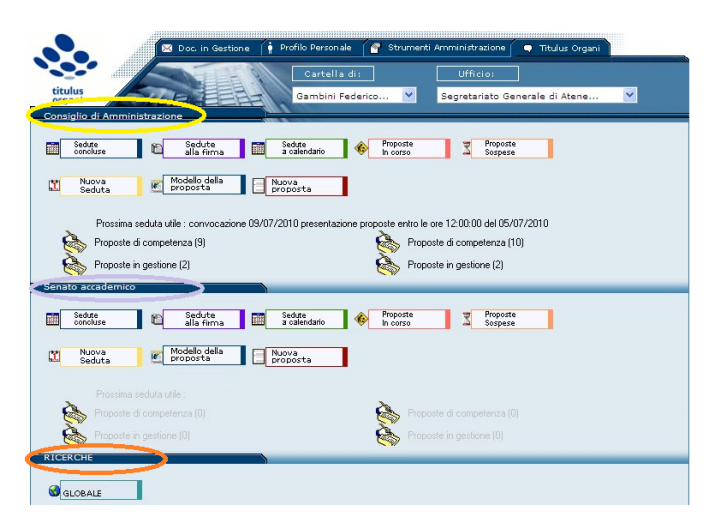

Ogni utente vede una sezione per ogni organo per il quale è abilitato più la sezione "Ricerche". Nel nostro caso abbiamo il "Consiglio di Amministrazione" cerchiato in giallo, il "Senato Accademico" - cerchiato in lavanda e la sezione per le ricerche - cerchiata in arancione.

# <span id="page-15-1"></span>Inserimento di una nuova "Seduta"

Il primo compito per l'utente che gestisce le sedute è inserire il calendario delle "Sedute". È possibile sia inserire le sedute di volta in volta sia definire un calendario di più sedute. Per inserire una nuova seduta cliccare su "Nuova Seduta".

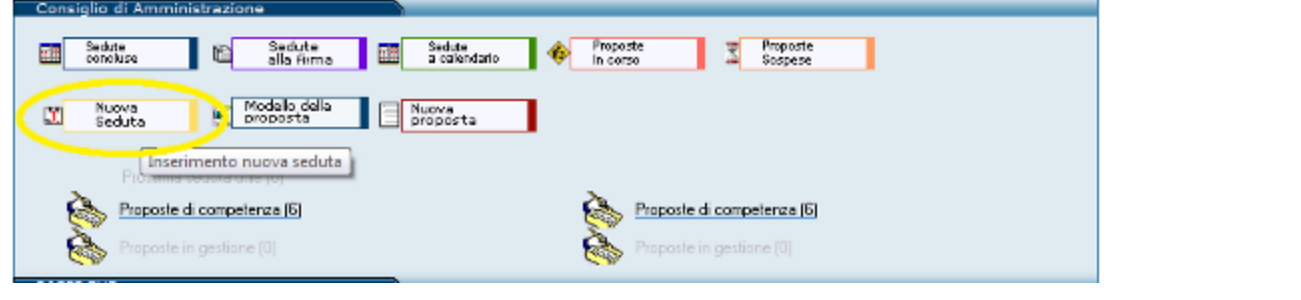

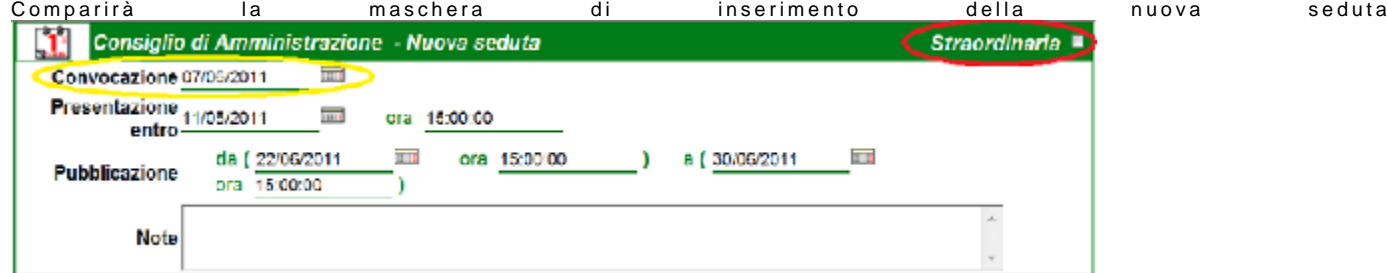

Nella maschera di inserimento di una seduta è possibile compilare i seguenti campi:

- Convocazione (cerchiata in giallo) Elemento obbligatorio Va inserita la data della Seduta;
- Straordinaria (cerchiata in rosso) Elemento facoltativo Va inserita la spunta nel caso in cui la seduta che si sta inserndo sia straordinaria;  $\bullet$ Presentazione entro - Elemento facoltativo - Indica all'utente il termine ultimo di presentazione delle proposte, una volta compilato questo campo
- l'utente vede da interfaccia il termine ultimo di presentazione come nell'immagine sottostante: Sedute<br>concluse Sedute<br>alla firma Sedute<br>a calendario Proposte<br>In corso Proposte<br>Sospese 画 Nuova<br>Seduta Mode<mark>llo della</mark><br>proposta Nuova<br>proposta D. Procsime sodute utilio: convecez che E7/06/2011; presontazione proposte chtro-c ore 15:00:00 del 11/06/2011. Proposte di competenza (7) Picposta di competenza (2) 6 reposte in gostiene (0)
- Pubblicazione Elemento facoltativo Questo campo è utile nel caso di integrazioni via WS di Titulus con sistemi che si occupano di pubblicare sul web i risultati delle sedute, serve per definire il tempo di pubblicazione delle sedute;
- Note Elemento facoltativo È possibile introdurre Note.

Una volta compilati cliccare su "Registra" per salvare le informazioni, da quel momento la seduta è inserita tra le sedute a calendario.

# <span id="page-16-0"></span>L'interazione con gli iter delle proposte

### <span id="page-16-1"></span>**Monitorare le proposte avviate**

È possibile da Titulus monitorare le proposte avviate e verificare a che punto dell'iter di approvazione si trovano. Questo tipo di proposte sono raggruppate [tra le "Proposte in corso":](http://wiki.titulus.it/lib/exe/detail.php/documentazione:manuali:3.10:manuale_utente_titulus:toproposteincorso.png?id=documentazione%3Amanuali%3A4.2%3Amanuale_utente_titulus%3Atitulus_organi)

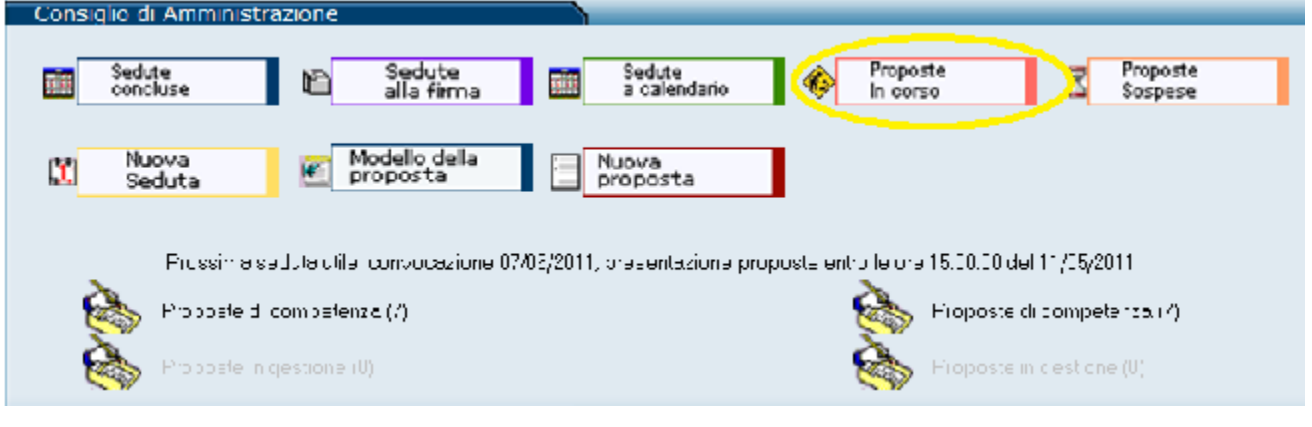

Tra le "Proposte in corso" troviamo tutte le proposte che gli utenti hanno inserito e non sono ancora inserite in OdG, cioè non sono associate ad una seduta. Ritroviamo quindi non solo le proposte in evidenza all'Ufficio Organi collegiali ma anche tutte le proposte che sono in attesa di approvazione da parte di altri uffici quali la ragioneria o l'ufficio legale. Controllando le proposte in corso è quindi possibile desumere a che punto dell'iter sia ciascuna proposta.

## <span id="page-17-0"></span>**L'inserimento in OdG**

Chi gestisce la seduta si trova spesso ad essere l'ultimo step dell'iter approvativo, il suo compito è quello di inserire le proposte in OdG. Per farlo occorrerà cliccare in inserimento in OdG:

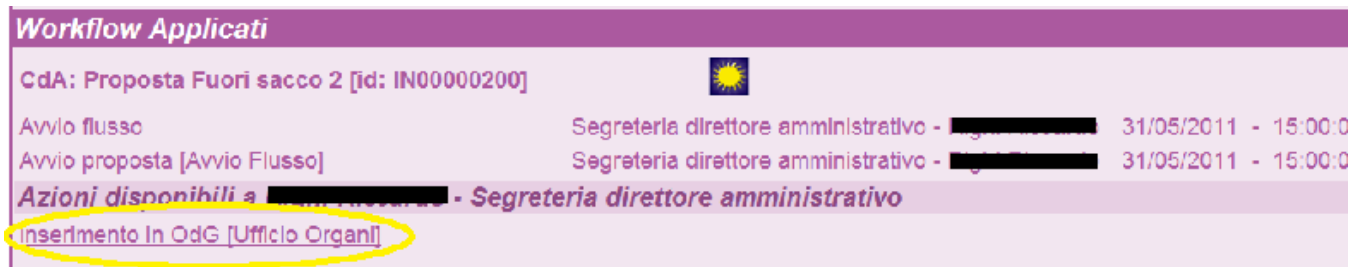

dopo aver cliccato l'utente potrà scegliere a quale seduta assegnare la proposta. La seduta deve essere inserita preliminarmente.

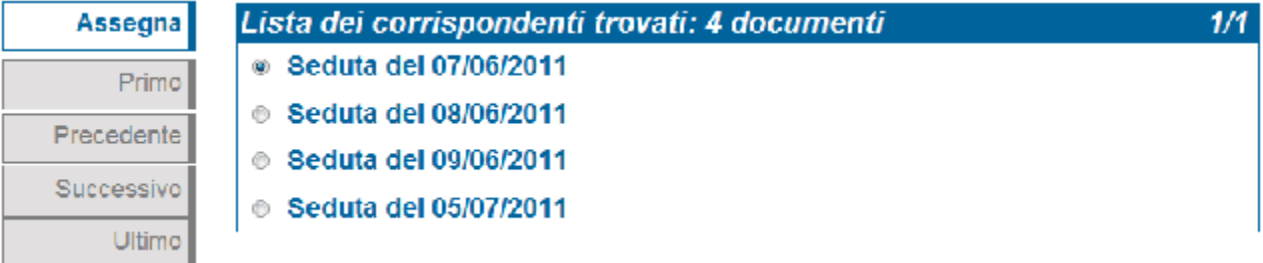

# <span id="page-17-1"></span>La gestione delle sedute

Una volta che tutte le proposte sono in seduta cominciano le fasi di gestione della stessa. La gestione della seduta si divide in più fasi raggruppabili tra quelle ante e quelle post seduta.

### <span id="page-17-2"></span>**La fase ante seduta (Convocazione e comunicazione dei contenuti della proposta)**

Nel momento in cui tutte le proposte sono inserite all'Ordine del giorno inizia per il personale dell'Ufficio Organi la fase di convocazione della seduta e di comunicazione delle proposte. In Titulus l'Ordine del giorno è visibile cliccando sulla seduta stessa. Le proposte vengono raggruppate per categorie, vengono posizionate in ordine crescente all'interno delle categorie in base all'ordine temporale con cui sono state inserite in seduta: la prima inserita nella categoria 7 sarà 07/01 la seconda della stessa categoria 07/02 e così via.

È bene premettere che l'Ordine del giorno rappresenta un'organizzazione delle discussioni e non la sequenza cronologica col quale affrontare le proposte in seduta.

### Organizzazione dell'Ordine del Giorno

<span id="page-17-3"></span>Prima di procedere con la convocazione è bene che l'Ufficio organi organizzi al meglio l'Ordine del giorno. Per farlo Titulus mette a disposizione due strumenti:

Modificare la categoria - È possibile per i gestori della seduta modificare la proposta inserita dall'utente nel caso non la si reputi corretta. Per farlo occorre andare in modifica della proposta, selezionare nella tendina in alto a sinistra la categoria reputata corretta

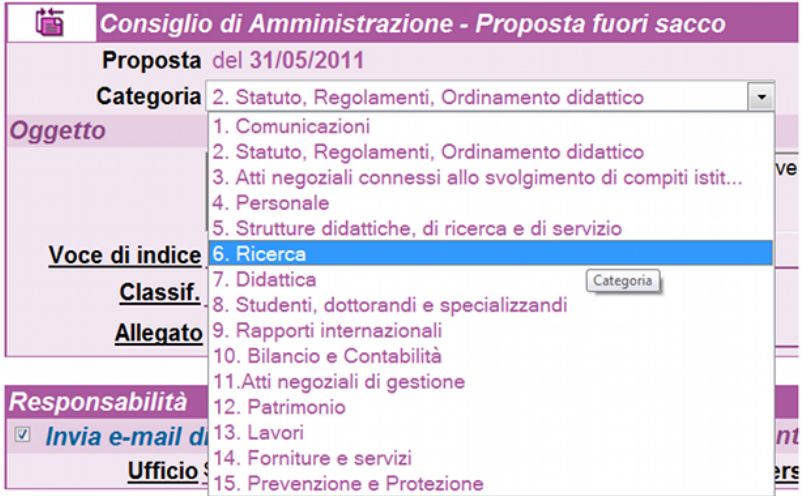

Modificare l'ordine delle proposte - È possibile, all'interno di una stessa categoria, modificare l'ordine delle proposte. Per cambiare ordine ad una proposta utilizzare la/e freccia/e a fianco di ognuna di esse.

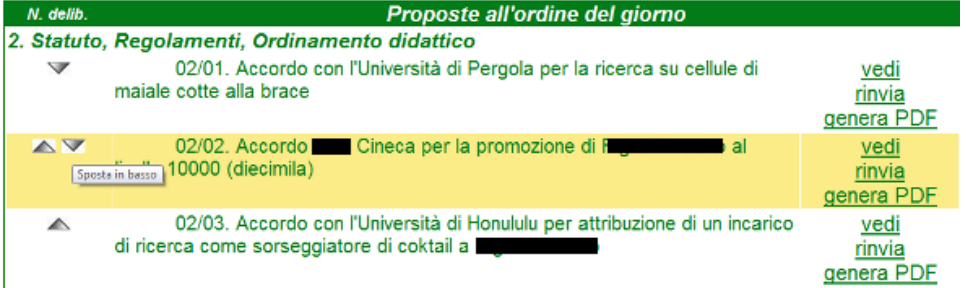

### <span id="page-18-0"></span>**Convocazione dell'Ordine del Giorno**

Una volta definito con esatezza l'Ordine del Giorno, Titulus consente di produrre in automatico la lettera di convocazione "fondendo" i dati inerenti la seduta con il [modello](http://wiki.titulus.it/doku.php/documentazione:manuali:4.2:manuale_utente_titulus:titulus_organi#gestione_dei_modelli) predisposto dall'amministratore di Titulus Organi. Il file prodotto è un rtf il cui contenuto è modificabile dai responsabili dell'ufficio nel caso non corrispondesse alle loro esigenze (Es: nell'OdG va deve essere inserita una proposta non ancora formulata). Per ottenere la lettera di convocazione cliccare sul pulsante "Ordine del giorno" che compare nel menù di sinistra:

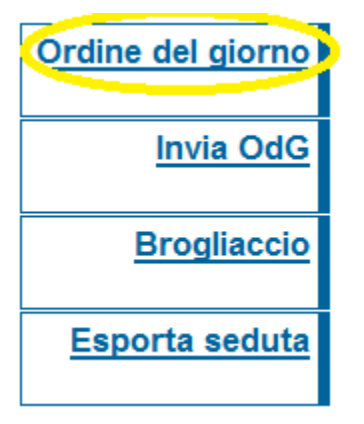

È possibile inviare direttamente l'Ordine del giorno ad una mailing list (Es: tutti i membri del Senato accademico), il file inviato è un PDF identico all'RTF scaricato precedentemente.Per poter inviare il file selezionare uguale sempre sul menù a sinistra il pulsante "Invia OdG"

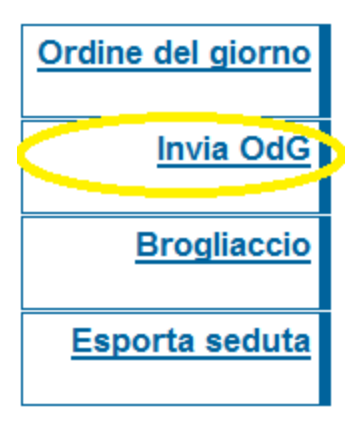

Se la versione rtf necessita di un vostro intervento manuale non è possibile inviare il file direttamente da Titulus con le successive modifiche.

COMUNICAZIONE DELLE PROPOSTE C'è la possibilità di veicolare il contenuto stesso delle proposte, la funzione deputata a ciò è "Esporta seduta". L'export della seduta nasce col preciso scopo di consultare off-line non solo l'ordine del giorno ma anche il contenuto stesso delle proposte comprensive di allegati.

L'export della seduta genera una cartella compressa atta ad essere inviata agli interessati (solitamente i membri dell'organo). Il pulsante per scaricare la cartella compressa è "Esporta seduta"

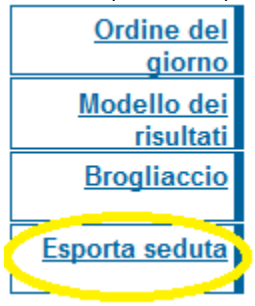

Una volta salvata la cartella compressa sul proprio Computer (in locale) va inviata agli interessati (tramite mail o mettendola a disposizione sul web).

### <span id="page-19-0"></span>**Assegnazione dei componenti**

In questa fase si possono definire quali siano i componenti che effettivamente hanno partecipato alla seduta, quali quelli assenti, assenti giustificati, o non convocati<sup>1</sup>

### <span id="page-19-1"></span>**Assegnazione dei risultati (deliberazione)**

In questa fase si possono definire quali siano i pareri espressi dai componenti che effettivamente hanno partecipato alla seduta. E' possibile personalizzare anche le informazioni in seduta per ogni singola delibera, e impostare i singoli componenti come assenti, assenti giustificati o non convocati<sup>1</sup>

### <span id="page-19-2"></span>**Chiusura di una seduta**

Una seduta si chiude automaticamente in due differente modi, in base a quanto indicato nella voce di configurazione Modalità di chiusura della seduta

- Dopo la registrazione del verbale della seduta
- Quando tutte le proposte/comunicazioni della seduta sono state deliberate, o comunque trattate.

In fase di chiusura della seduta vengono salvate le informazioni sulla seduta in tutte le delibere e se previsto viene inviata una mail per ognuna di esse. Se durante questa fase si verifica un problema con una di queste delibere, ad esempio perché è bloccata in modifica da un altro utente, l'errore viene comunicato all'utente, la seduta non viene chiusa, ma viene proposto un pulsante Chiudi seduta che permette all'utente di ritentare l'operazione sulle delibere non ancora processate. Quando l'operazione è andata a buon fine su tutti gli oggetti contenuti in seduta, questa viene definitivamente chiusa.

# <span id="page-19-3"></span>Generazione delle delibere da tutti i browser

Dalla versione **04.06.06.00** è stato rilasciato uno sviluppo che prevede una modifica alla procedura per la generazione delle delibere su Titulus Organi. La generazione delle delibere non richiede più l'uso del browser Internet Explorer e l'installazione del plug in nel proprio computer ma il file con il modello della delibera potrà essere scaricato e successivamente ricaricato in fase di generazione delle delibere.

In caso di browser diverso da Internet Explorer ed assenza del plug in in fase di generazione della delibera l'utente dovrà:

scaricare il modello tramite il pulsante Scarica modello;

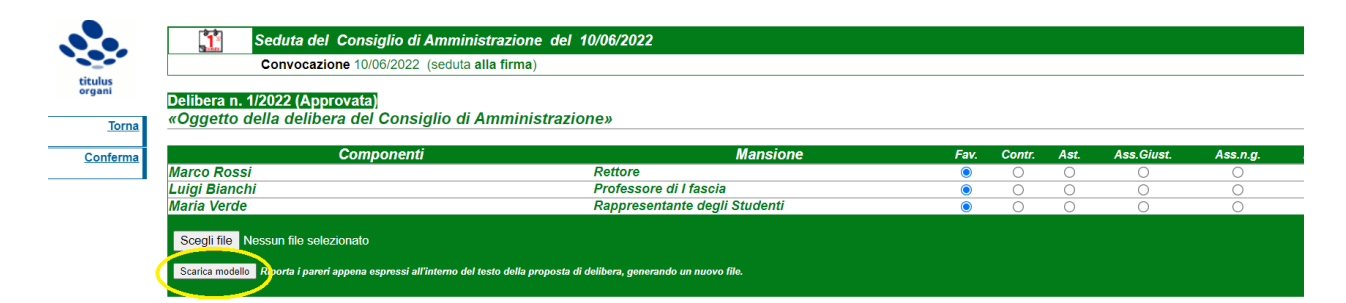

allegare il testo della delibera eventualmente modificato tramite il pulsante Sfoglia...;

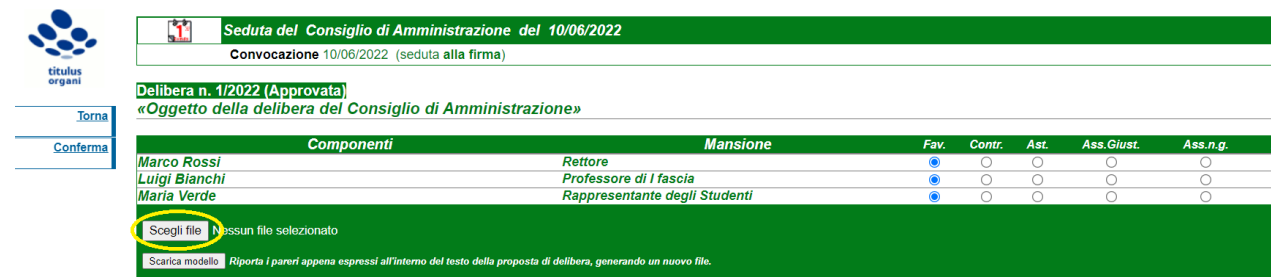

#### cliccare su Conferma.

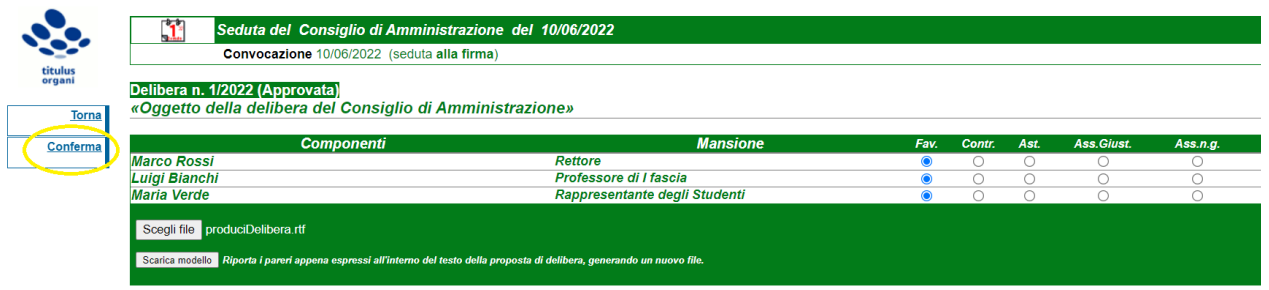

In caso di utilizzo di Internet Explorer con plug in installato la procedura rimane quella attuale.

# <span id="page-20-0"></span>Associazione degli allegati delle delibere al verbale

➀ **Attivazione**

**Per l'attivazione e la personalizzazione della funzionalità rivolgersi al Supporto Clienti.**

E' possibile configurare Titulus affinché riporti gli allegati a delibere e comunicazioni di determinate **tipologie**:

- nelle delibere rtf prodotte
- nel modello di verbale
- come allegati al verbale di seduta.

Normalmente il primo file di ogni delibera o comunicazione non viene riportato (configurabile).

## <span id="page-20-1"></span>**Delibera**

In presenza del tag **\$ALLEGATI\$**, nel modello di **delibera**, questo viene rimpiazzato con una lista degli allegati la cui tipologia è marcata per l'invio a verbale. In presenza di più allegati questi vengono separati da un ritorno a capo (personalizzabile)

## <span id="page-21-0"></span>**Modello verbale**

In presenza del tag **\$ALLEGATI\$**, nel modello di **verbale,** all'interno della sezione ripetuta per ogni DELIBERA**,** il tag viene rimpiazzato con una lista degli allegati della delibera/comunicazione la cui tipologia è marcata per l'invio a verbale:

- Ad ogni allegato viene anteposto un prefisso che indica gli estremi della delibera/comunicazione di provenienza e un numero progressivo (configurabile)
- In presenza di più allegati questi vengono separati da un ritorno a capo (personalizzabile)

### <span id="page-21-1"></span>**Verbale**

- 1. Nella maschera di registrazione del verbale di seduta, pulsante **Verbale**,
	- a. vengono riportati **tutti** gli allegati selezionati per l'inclusione a verbale, presenti nelle comunicazioni o nelle delibere (con numero di delibera) della seduta
		- i. Prima vengono riportate le comunicazioni, ordinate per punto OdG
		- ii. Poi le delibere, ordinate per numero di delibera
		- iii. Se il file di origine aveva il flag **dati sensibili**, anche il file riportato conserva questa caratteristica.
		- iv. Se il file di origine aveva una versione con **omissis** associata, questa viene riportata unitamente al file di origine.
		- v. Ad ogni allegato viene anteposto un prefisso che indica gli estremi della delibera/comunicazione di provenienza e un numero progressivo (configurabile)
		- vi. Per ogni allegato viene valorizzato una istanza del campo "Allegato" con lo stesso nome del punto precedente.
		- b. viene inserito come primo allegato un file di testo vuoto, oppure un file specifico (configurabile)

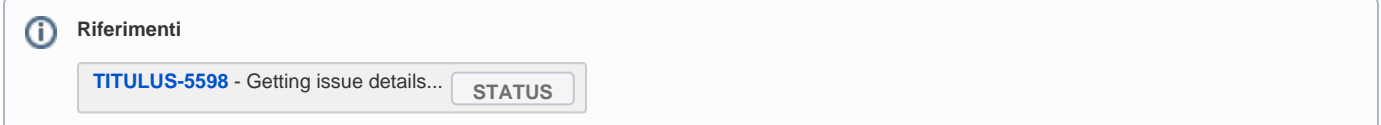

# <span id="page-21-2"></span>**Note**

<sup>1</sup>) Necessita di attivazione da Impostazioni avanzate, sezione Organi:

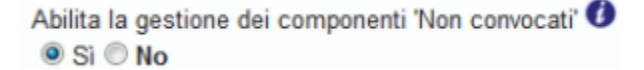

e aggiunta dei tag nei modelli di organi. Rivolgersi al supporto clienti per maggiori informazioni. Rif:

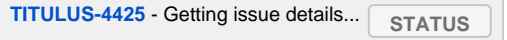